# **Paying for School Fees Just Got Easier**

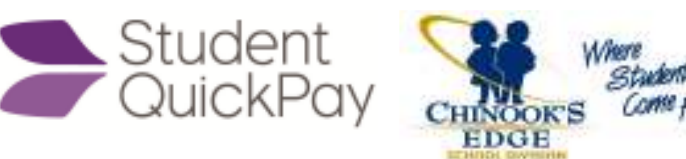

Chinook's Edge School Division is pleased to announce our online fee payment portal, Student QuickPay. In an effort to reduce time, money and paper waste, parents of returning students can avoid the long lines of school startup and pay their children's fees through a secure online website. Examples of school fees you can pay for online include Elementary, Jr. High, and Sr. High School fees, agenda fees, and course fees.

With a few simple mouse clicks, parents can view assessed fees, any outstanding balances, and pay for multiple children at Chinook's Edge in a single transaction.

## **Frequently Asked Questions**

#### **What do I need to use Student QuickPay?**

Parents will need access to the Internet and sign up for an account with a valid email address. They will also need a credit or debit card and have their child's student ID number readily available.

#### **What are the costs to parents when using Student QuickPay?**

We do not charge a fee to use Student QuickPay, however, standard bank and/or credit card service charges may apply.

#### **What are the methods of online payment?**

You can pay with Visa, MasterCard, and Interac Debit.

#### **My child's information is displayed incorrectly. How do I change this?**

Please contact your child's school directly to change any student information.

#### **My child has been assessed fees that should not be on their account. How do I change this?**

Please contact your child's school directly to inquire about student fees. You will have the option to remove one or more fees from the payment total. You can return to StudentQuickPay at another time if you determine the fee is applicable.

#### **How do I use Student QuickPay?**

- 1. Go to www.chinooksedge.ab.ca.
- 2. Click on the **Parent Resources** button at the bottom of the page.
- 3. Click on the link, **Online Fee Payment.**
- 4. At the Student QuickPay homepage, click on the **Sign Up** button.
- 5. Enter your parent name, email and password.
- 6. Read and agree to the Terms and Conditions of the site, then click the **Next** button.
- 7. Add students to your account by entering their Student ID, Last Name, and Birth Date.
- 8. After adding all students, a summary page will be displayed that lists the outstanding fee totals for each student.
- 9. Review student fees and click the **Checkout** button when ready.
- 10. Pay for fees using a credit or debit card.

### **I'm having technical issues with my parent account. Who do I contact?**

Please email feesupport@chinooksedge.ab.ca for technical support.